## **How-to Certify Your Logs**

## **Step-by-step guide**

1. Touch the "**HOS**" icon.

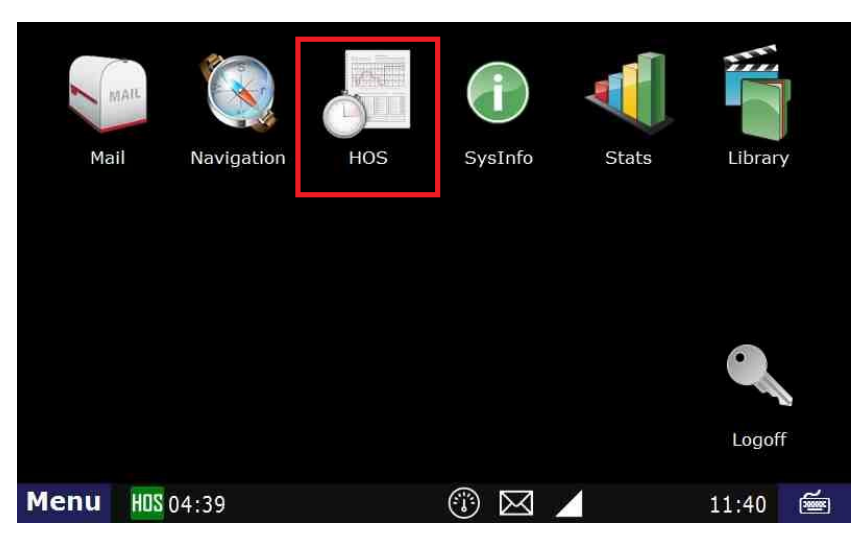

2.Touch the "**Logs**" tab at the top of the **HOS** screen.

3. Open the graph for the previous day (09/26 in this example) by touching on that date.

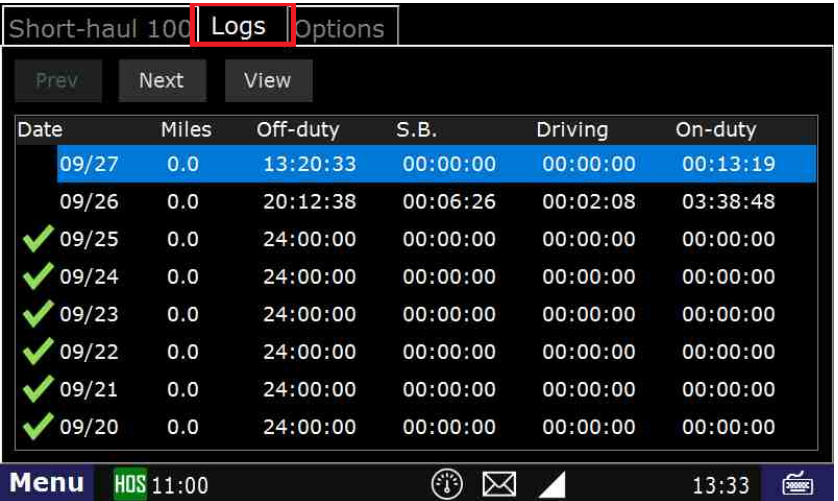

4. Touch the "**Certify**" button on the right hand side of the screen.

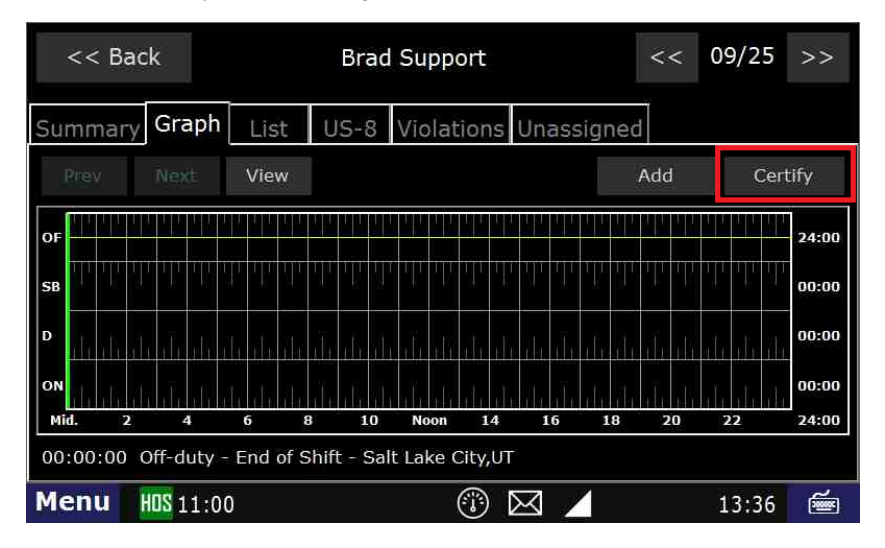

5.Touch "**Agree**".

## **How-to Certify Your Logs From the ELD**

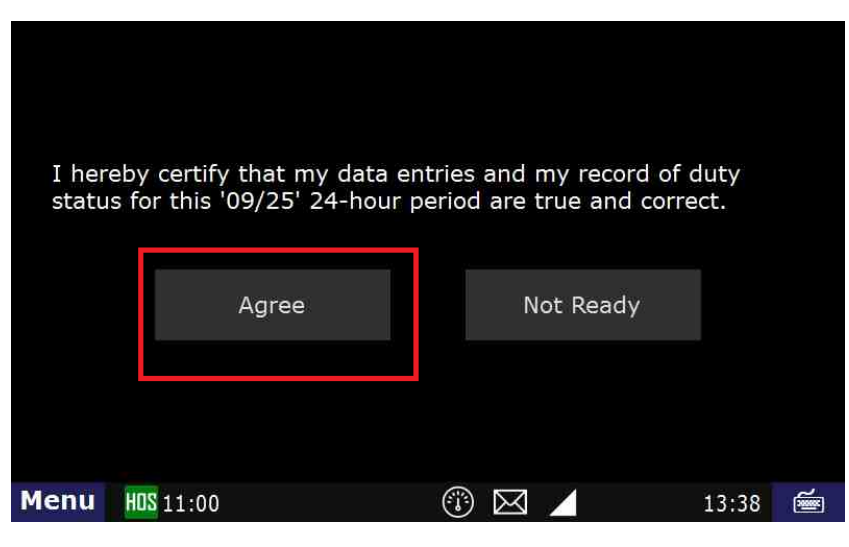

6. Your logs for the date selected are now certified. You can verify this by the green check mark next to the date.

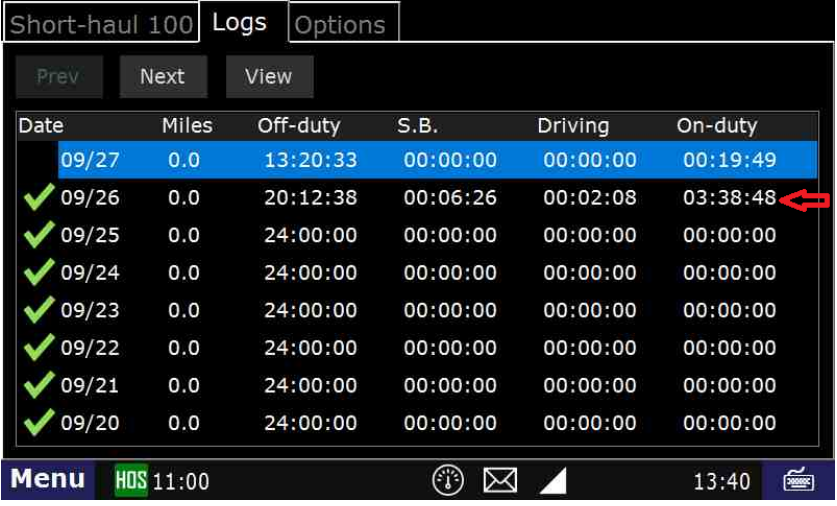

Q: Can someone in the company office (other than the driver) certify a driver's logs?

A: No. Only the driver can certify their own logs.

## **Related articles**

- [How-to send HOS ELD logs to Enforcement Officer for Roadside Audit](https://docs.drivertech.com/display/SU/How-to+send+HOS+ELD+logs+to+Enforcement+Officer+for+Roadside+Audit)
- [How-to change the truck number on your device](https://docs.drivertech.com/display/SU/How-to+change+the+truck+number+on+your+device)
- [FleetWatcher, How does it determine which speed reading will be reported?](https://docs.drivertech.com/pages/viewpage.action?pageId=27689128)
- $\bullet$ [Helpful Pages for New Customers](https://docs.drivertech.com/display/SU/Helpful+Pages+for+New+Customers)
- [My touchscreen is not responding. How can I fix it?](https://docs.drivertech.com/pages/viewpage.action?pageId=27689119)

Back to The Top

[Home](https://docs.drivertech.com/display/SU/Customer+Support)